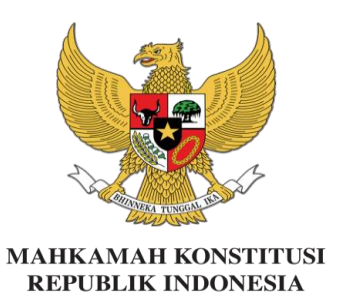

**SIMULTAN (Sistem Informasi Manajemen Peserta Langsung dan Transparan)**

### **PEDOMAN PENGGUNAAN SIMULTAN BIMBINGAN TEKNIS HUKUM ACARA PERSELISIHAN HASIL PEMILIHAN UMUM TAHUN 2024**

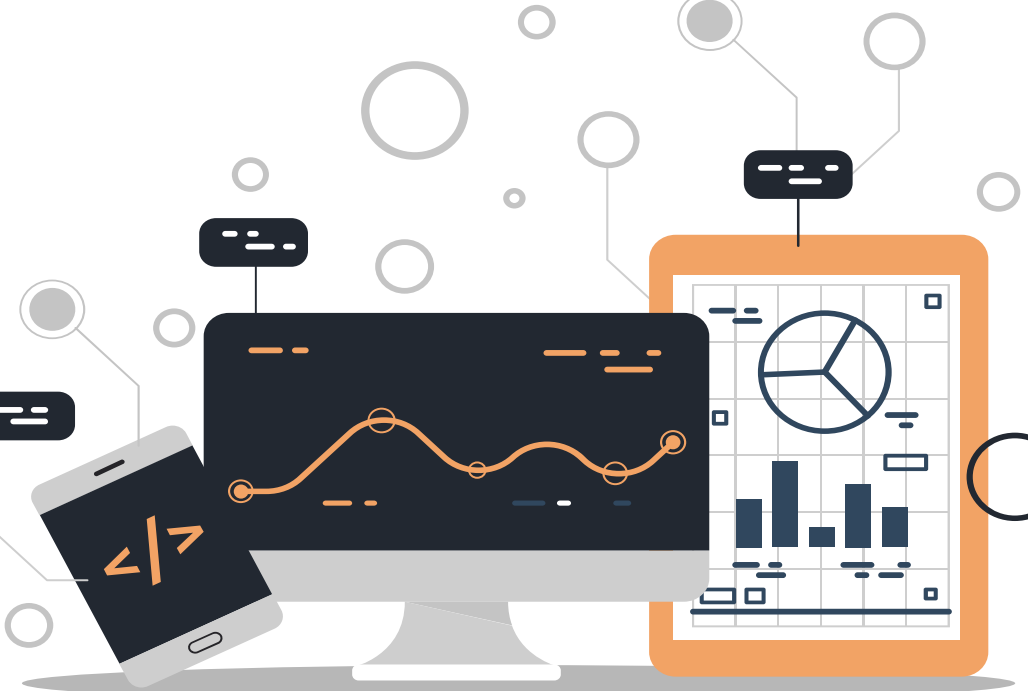

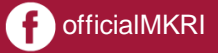

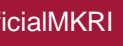

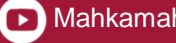

### **LAYANAN WI-FI**

# **Nama** *Wi-Fi* **:** *RajaAmpat@wifi.id* **Password :** *archipelago2*

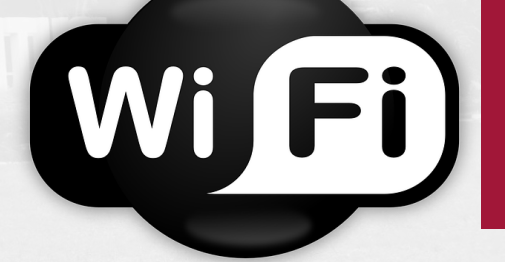

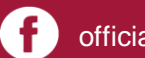

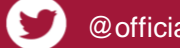

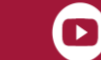

# FUNGSI SIMULTAN

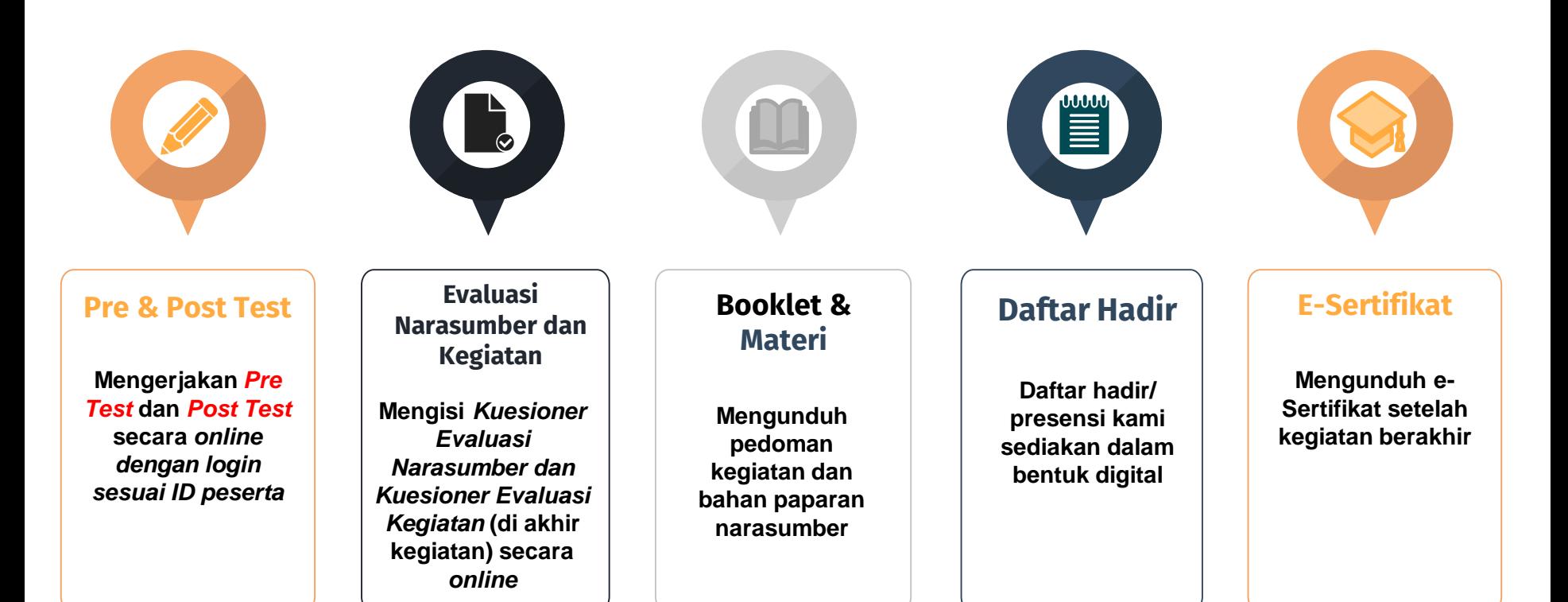

#### **Login ke dalam Akun Sistem Informasi Peserta (SIMULTAN)**

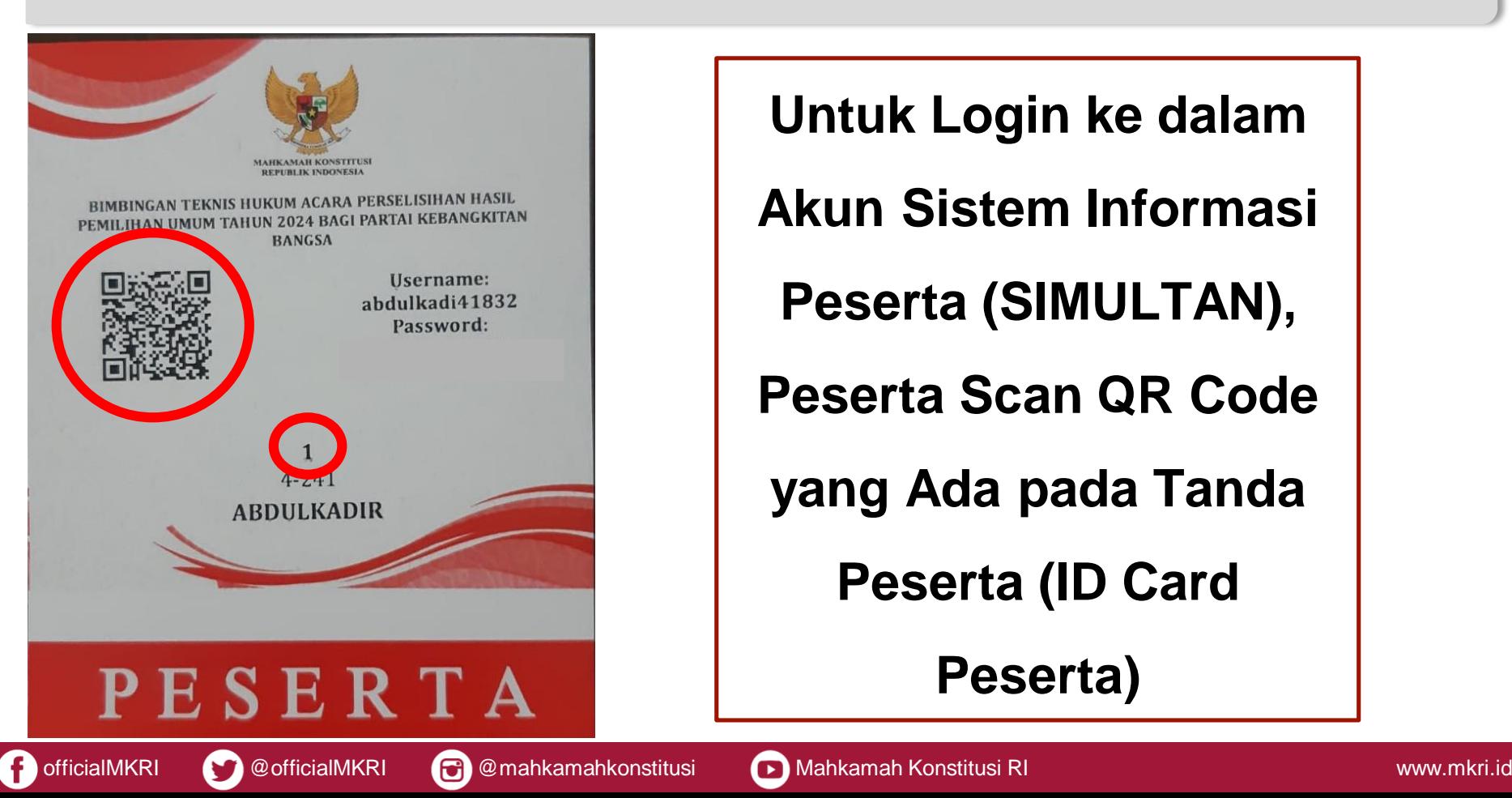

**Untuk Login ke dalam**

**Akun Sistem Informasi**

**Peserta (SIMULTAN),** 

**Peserta Scan QR Code** 

**yang Ada pada Tanda**

**Peserta (ID Card** 

**Peserta)**

#### **Akses laman pusdik.mkri.id pada** *browser*

pusdik.mkri.id  $\leftarrow$  $\rightarrow$  $\mathcal{C}$ 

 $\mathbf{G}_{\overline{K}}$  $\equiv$ r  $\Box$  $\odot$  $\mathbf{L}$ 

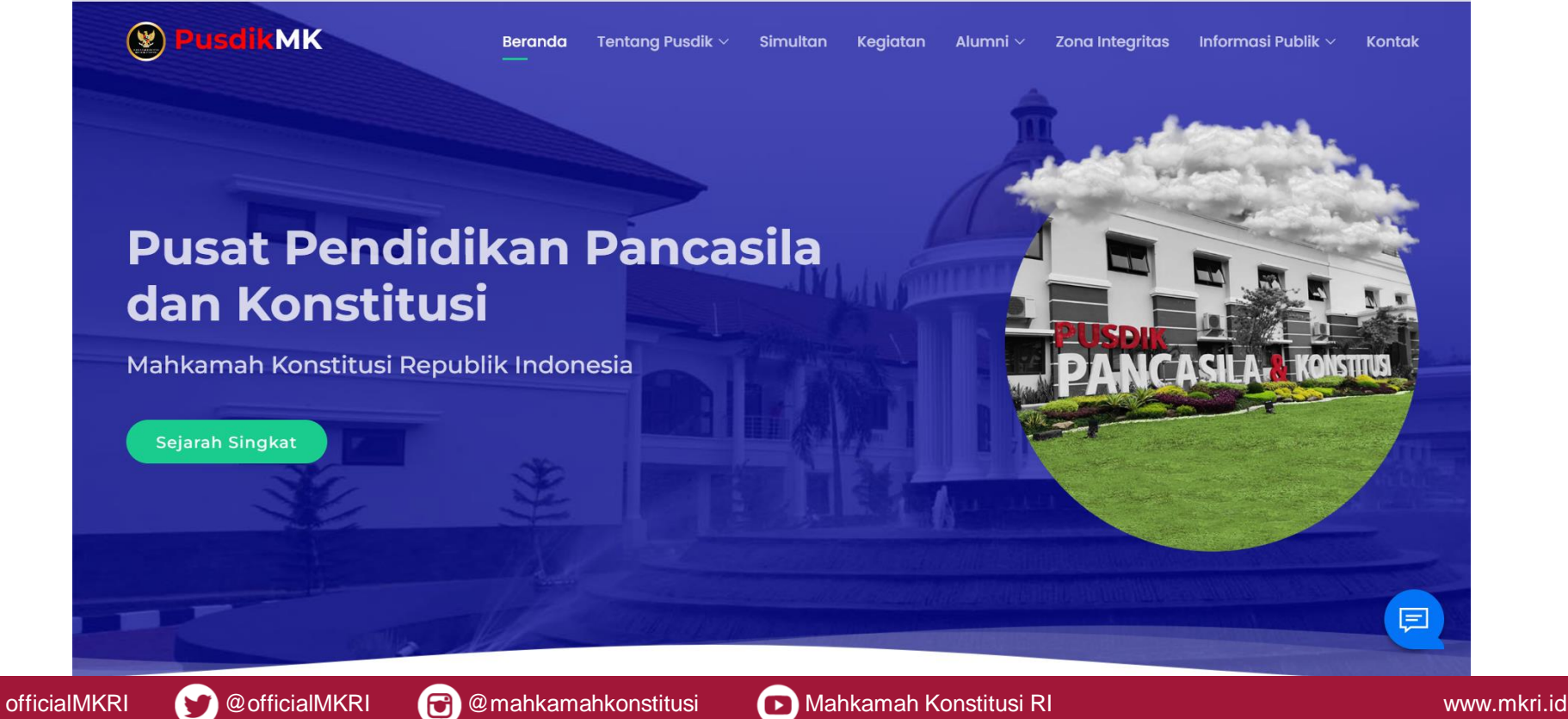

#### **Klik LOGIN pada bagian SIMULTAN**

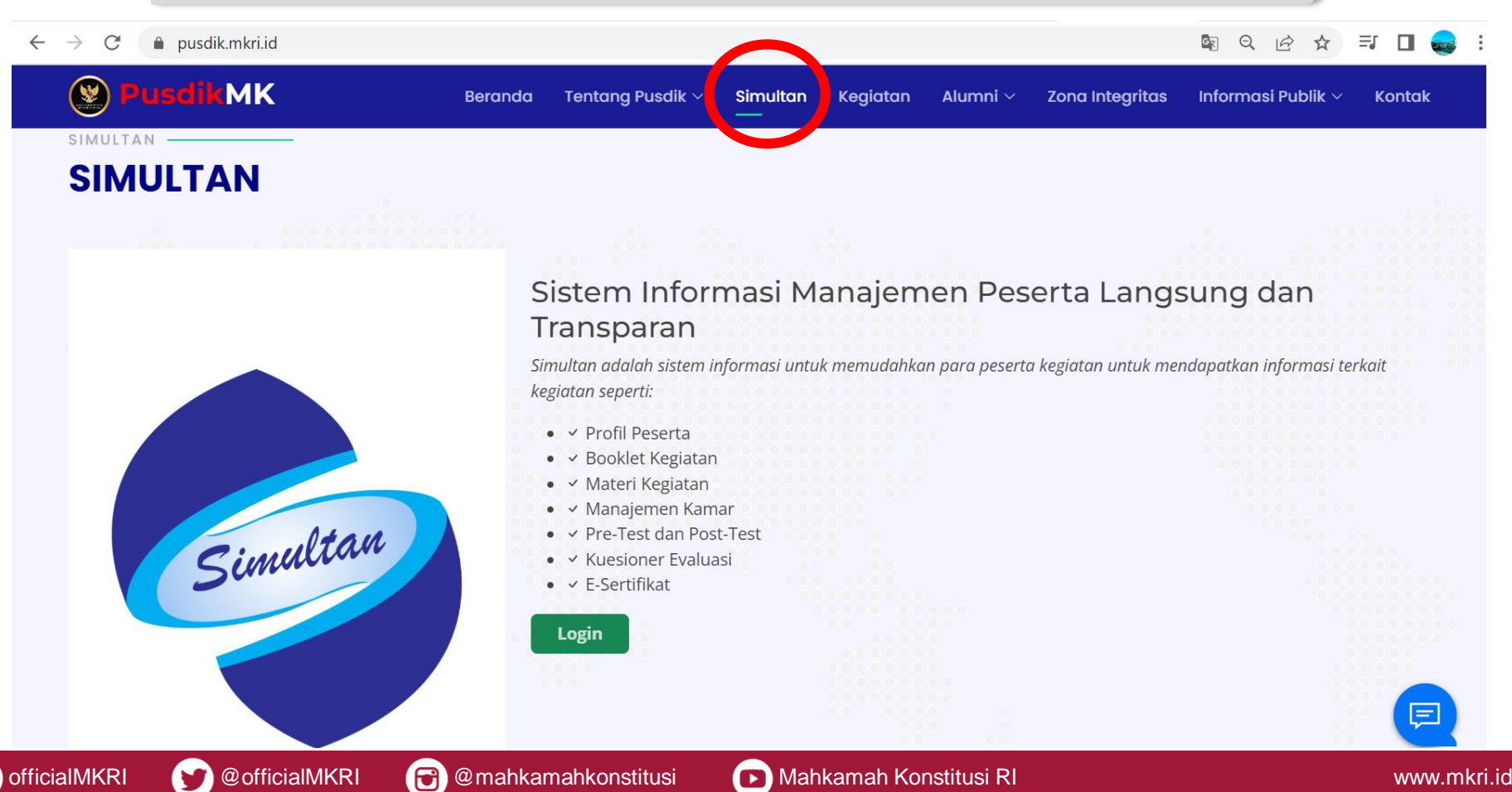

## Masukan Username dan Password

#### ● pusdik.mkri.id/index.php?page=web.Login  $\rightarrow$  $\leftarrow$ C

 $Q \not\in$ ΞI

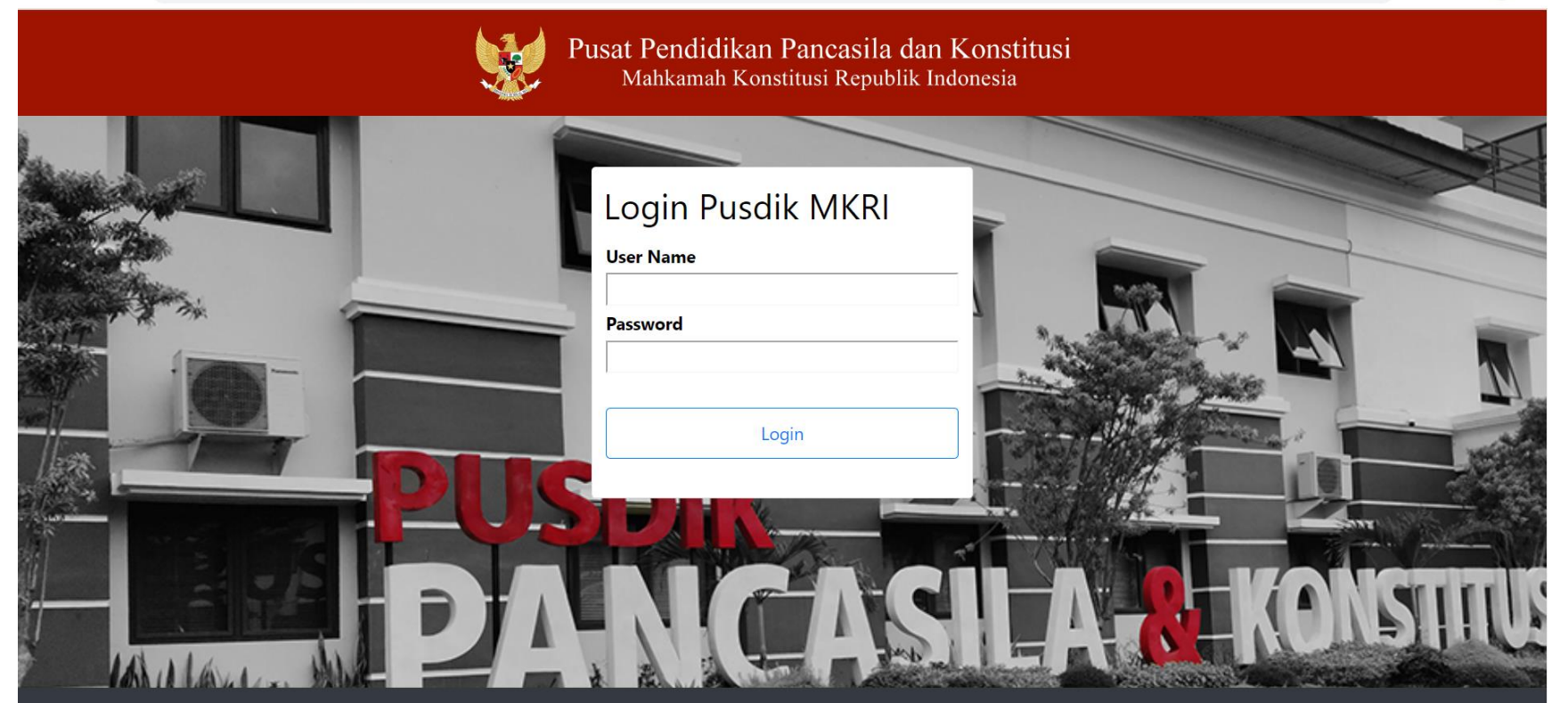

© Copyright 2019 Mahkamah Konstitusi. Hak Cipta Dilindungi Undang-Undang.

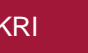

officialMKRI @officialMKRI @mahkamahkonstitusi DMahkamah Konstitusi RI www.mkri.id

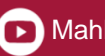

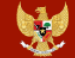

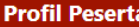

**Bimbingan Teknis Hukum Acara Perselisihan Hasil Pemilihan Umum**

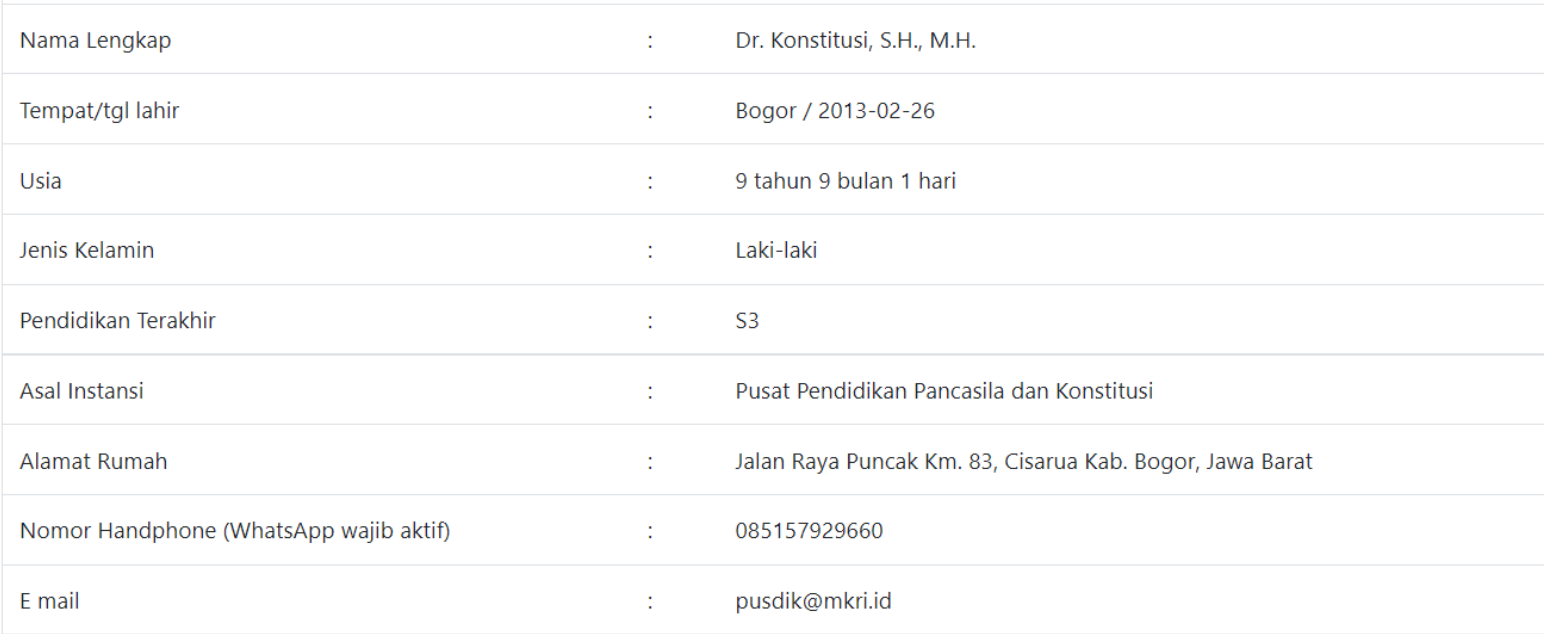

### **Profil Peserta**

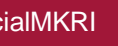

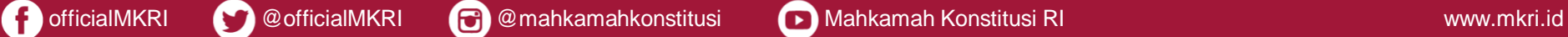

#### **Meng-edit Profil Peserta**

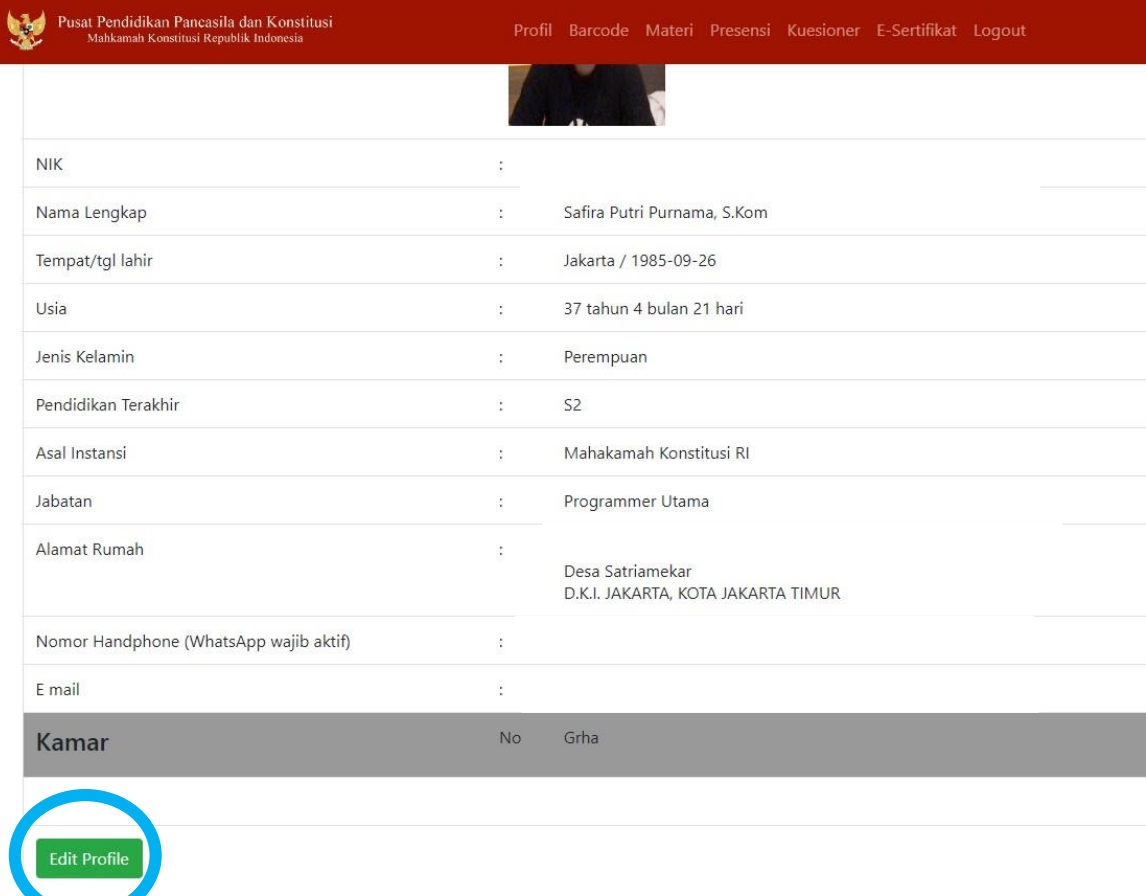

**Klik "Edit Profile"**

#### *Catatan:*

*Nama Lengkap dan Gelar*

*yg tercantum pada Profil*

*Akun Sistem Informasi*

*Peserta (SIMULTAN) yg*

*akan Dicetak pada e-*

*Sertifikat*

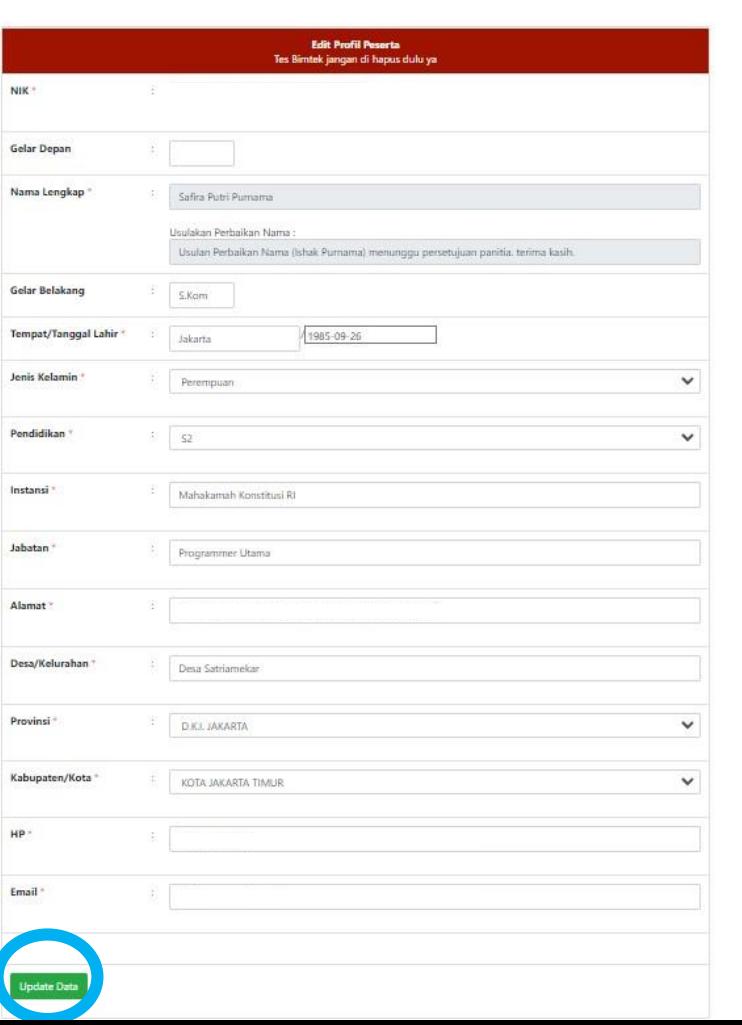

#### **Meng-edit Profil Peserta**

**Peserta Dapat:**

- **1. Revisi Nama Lengkap (Perlu Persetujuan Pusdik MK melalui Sistem);**
- **2. Tambahkan Gelar; dan**
- **3. Lengkapi Data yg Masih Kosong.**

**Selanjutnya, klik "Update Data" pada Bagian Bawah Laman.**

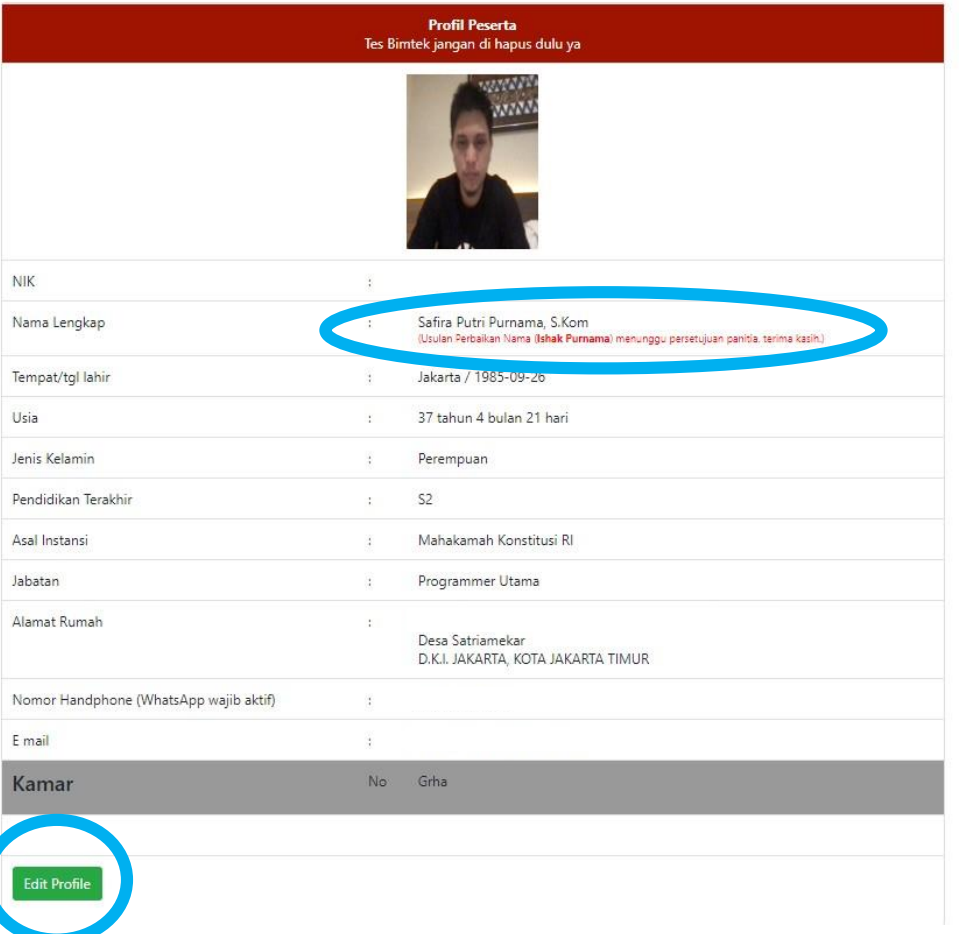

**Setelah peserta Klik "Update Data" pada Laman sebelumnya, maka Peserta akan kembali ke**

**Laman Profil Peserta.**

**Apabila peserta merevisi Nama Lengkap, akan ada notifikasi "Usulan Perbaikan Nama menunggu persetujuan panitia. Terima kasih."** 

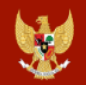

Materi

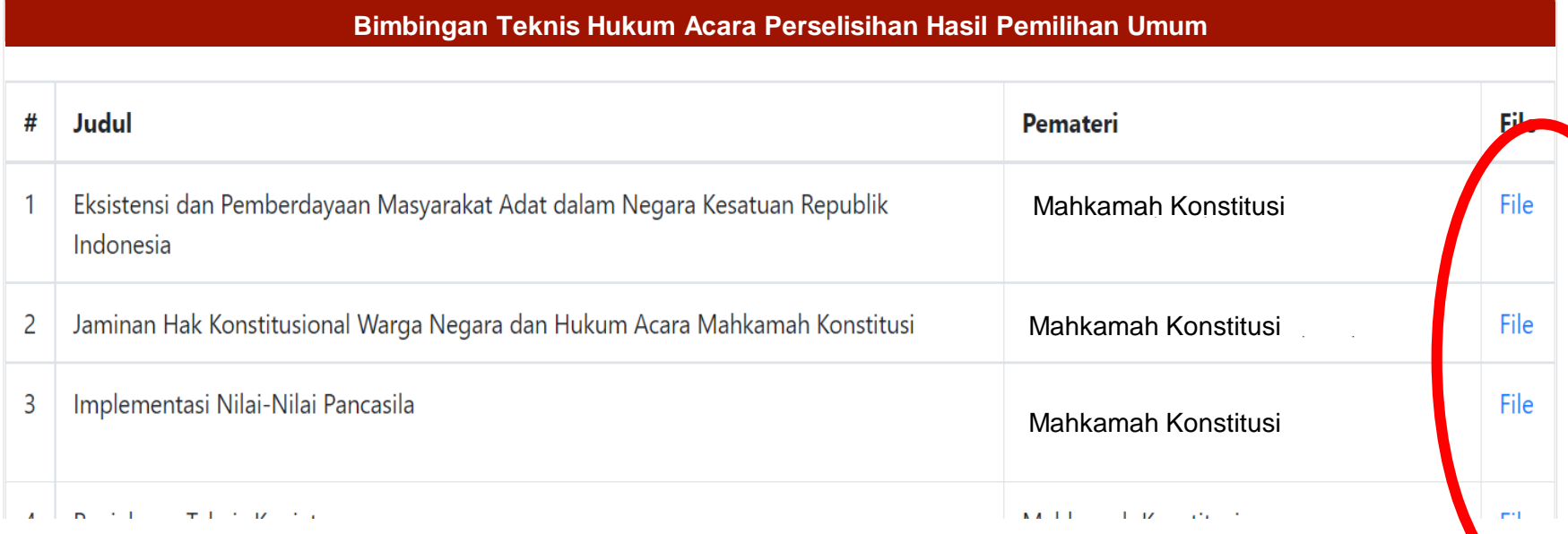

### **Mendownload Materi atau Bahan Paparan Narasumber**

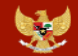

Presensi

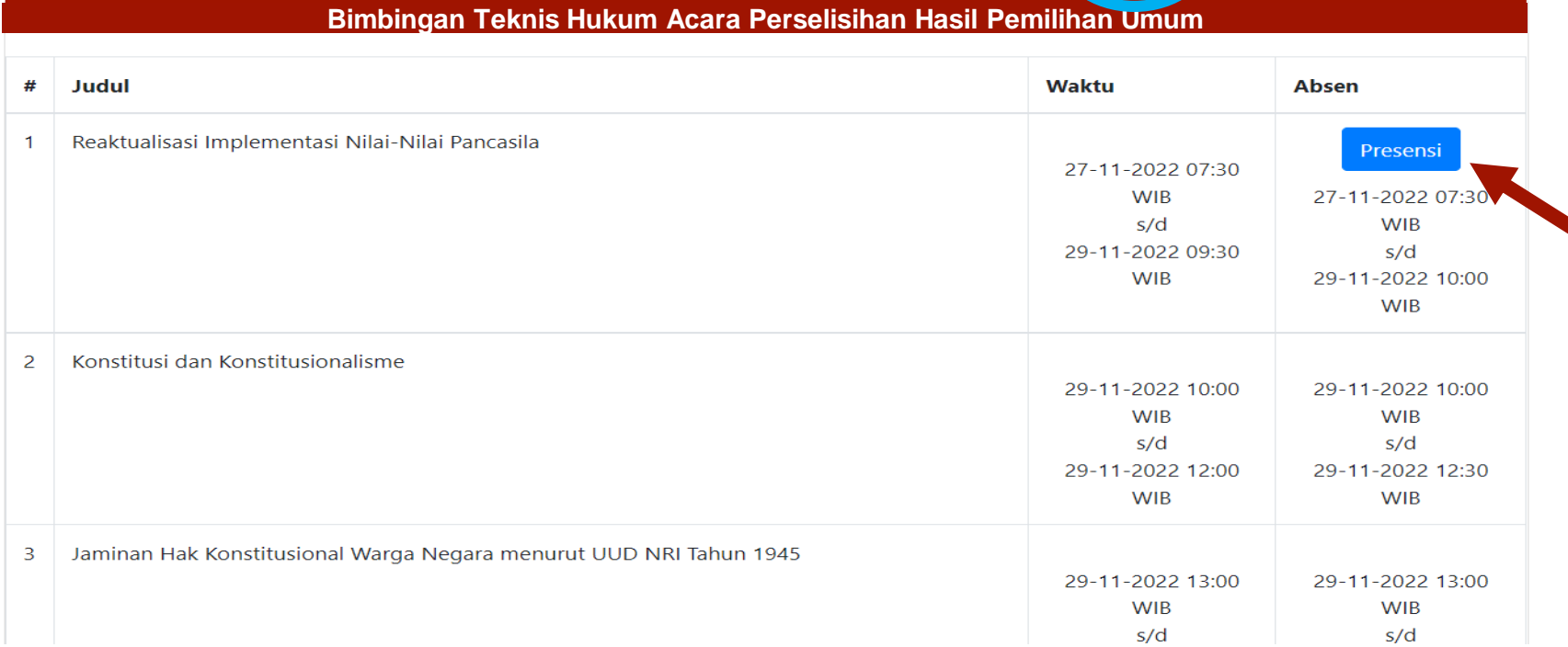

### **Klik tombol "Presensi" yang berwarna biru**

\*Tombol "Presensi" berwarna biru hanya akan muncul ketika materi dimulai sesuai jadwal hingga 30 menit setelah materi selesai sesuai jadwal.

\*Presensi dilakukan pada setiap sesi Materi

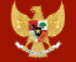

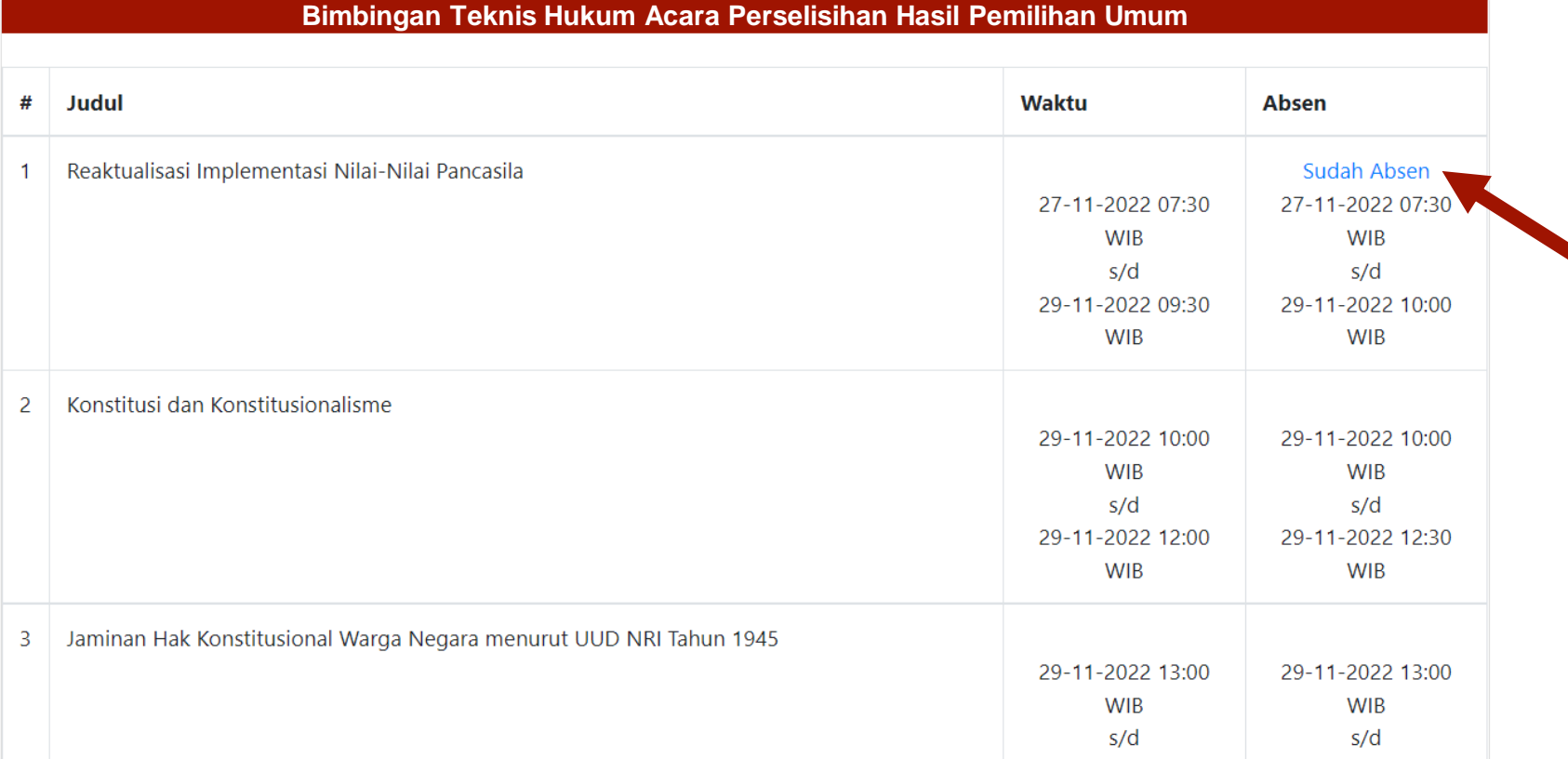

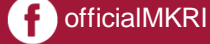

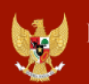

Pusat Pendidikan Pancasila dan Konstitusi Mahkamah Konstitusi Republik Indonesia

#### Profil Barcode Materi Presensi Kuesione

E-Sertifikat ogout

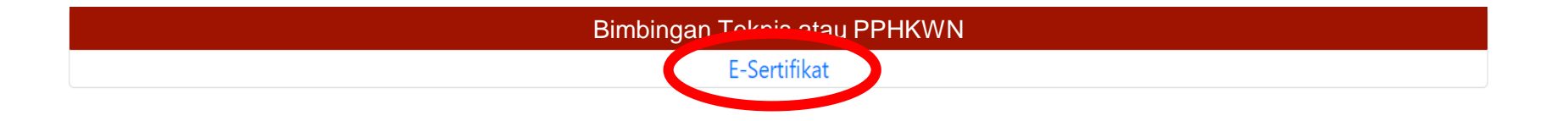

#### **Mengunduh e-Sertifikat**

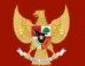

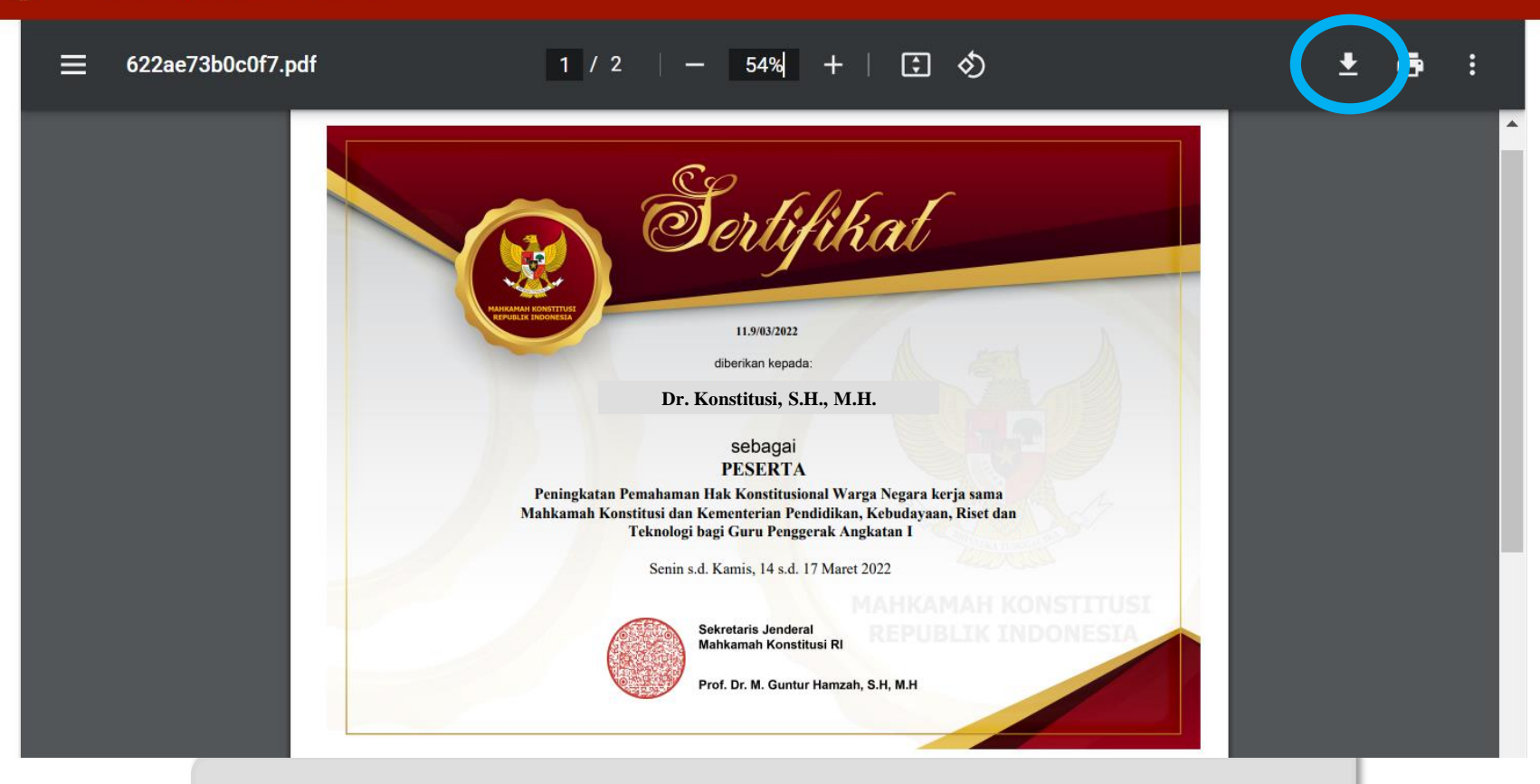

**Klik Tanda Panah Bawah untuk Mengunduh (***Download***)**

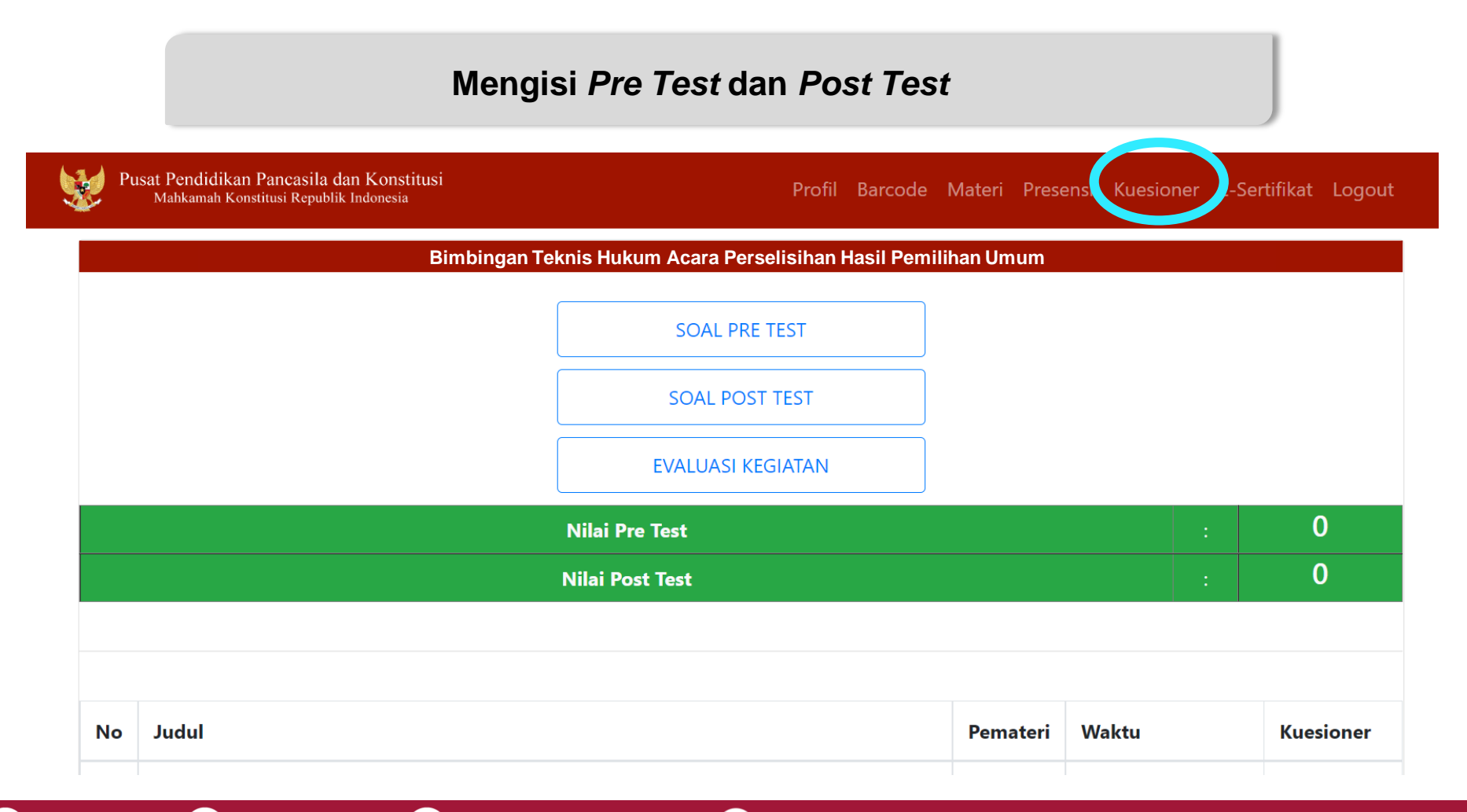

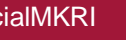

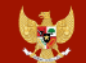

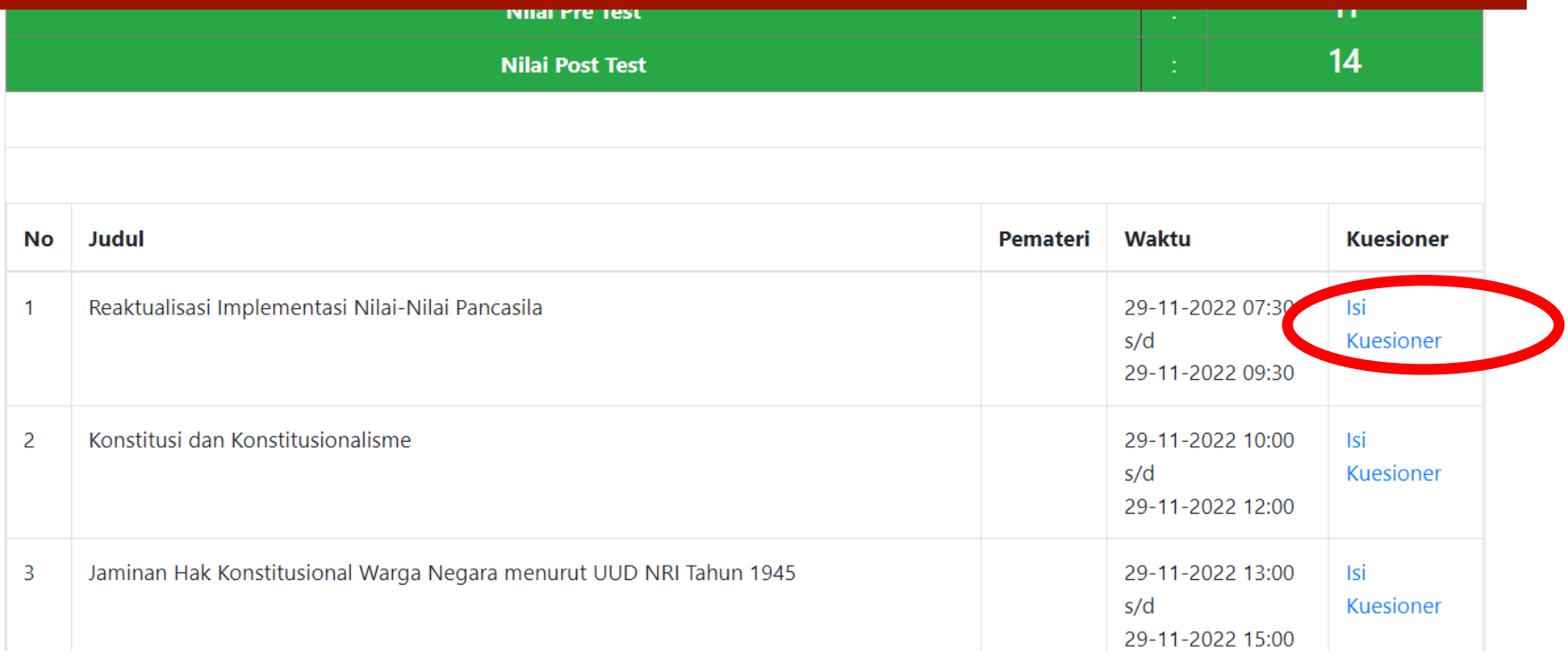

**Mengisi Kuesioner Evaluasi Narasumber**

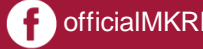

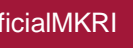

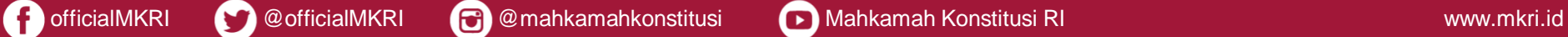

https://pusdik.mkri.id/index.php?page=web.Form&id=5c3658d302318

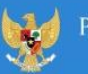

lusat Pendidikan Pancasila dan Konstitusi Mahkamah Konstitusi Republik Indonesia

#### Kuesioner Evaluasi Narasumber Oleh Peserta

Contoh Kegiatan Kegiatan Sosialisasi Peningkatan Pemahaman Konstitusi & Persiapan Penanganan Perkara Perselisihan Hasil Pemilihan Umum Tahun 2019

#### Penilaian oleh Peserta

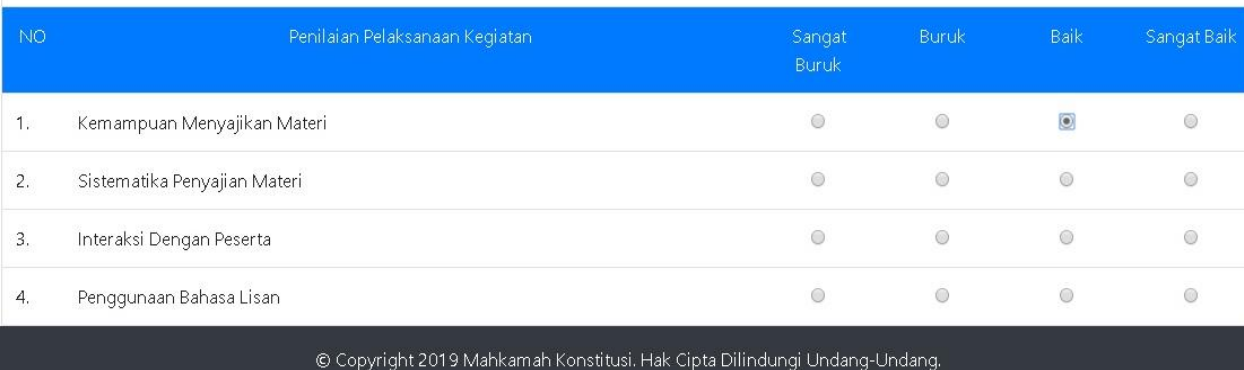

# **Halaman**

### **"Kuesioner Evaluasi Narasumber"**

**\*Mohon diisi setelah atau menjelang setiap sesi materi berakhir**

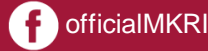

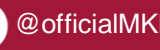

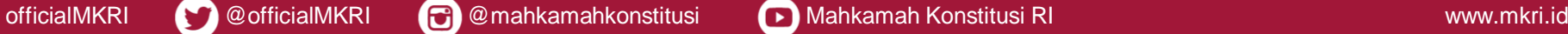

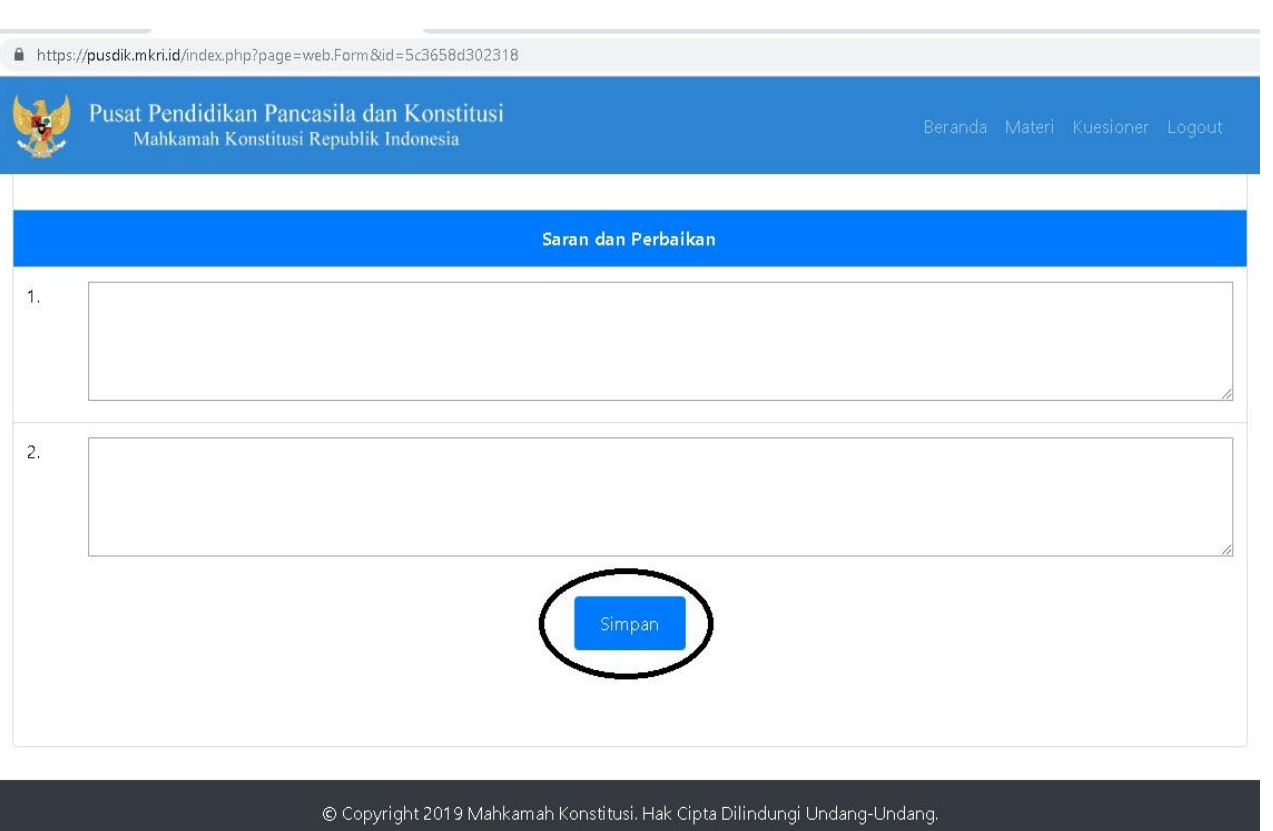

# **Isi**

Isi lembar **Kuesioner Evaluasi Narasumber** dengan memilih salah satu jawaban, **setelah selesai** klik "**simpan**"

**\*Seluruh penilaian wajib diisi, kecuali kolom saran dan perbaikan**

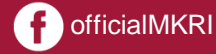

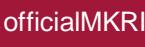

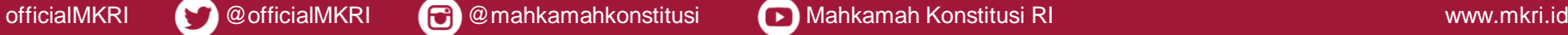

### **Mengisi** *Pre Test* **dan** *Post Test*

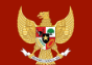

Pusat Pendidikan Pancasila dan Konstitusi Mahkamah Konstitusi Republik Indonesia

Profil Barcode Materi Presensi Kuesioner E-Sertifikat Logout

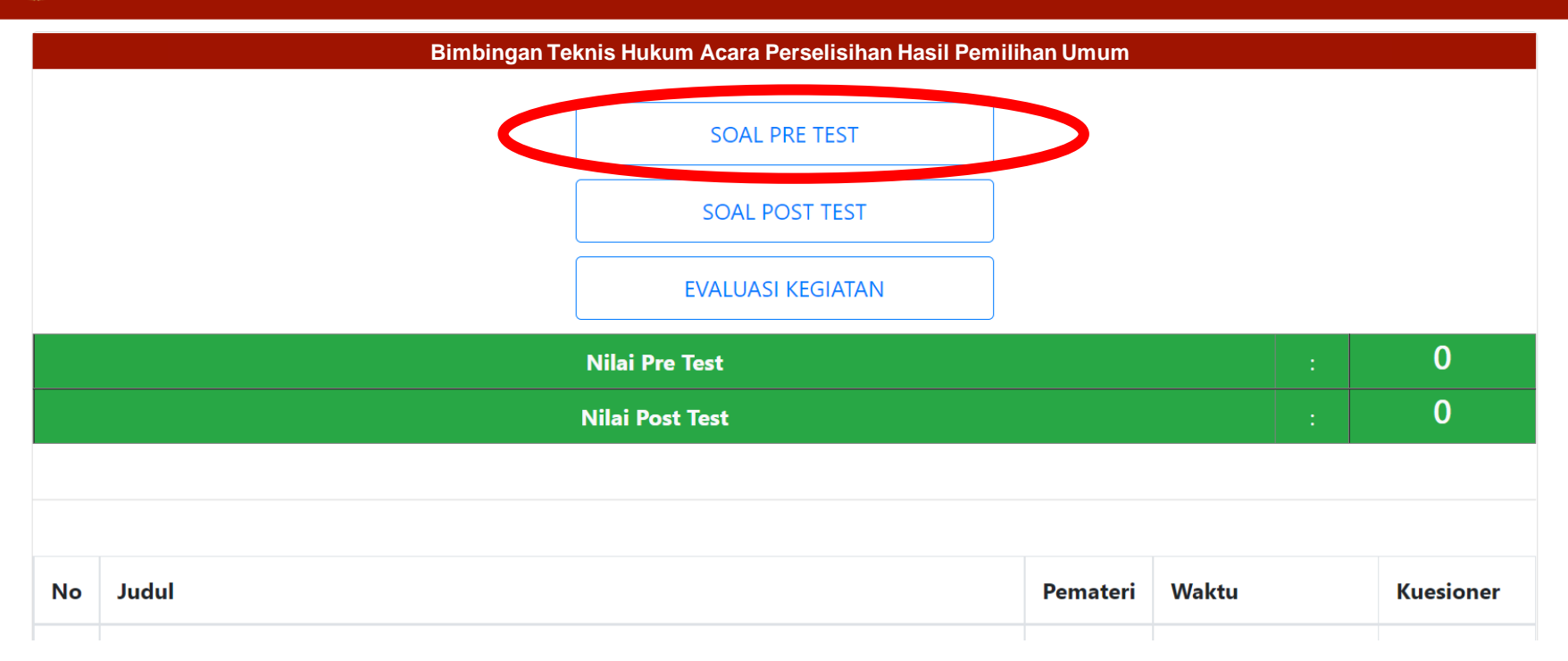

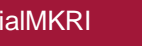

### Klik pada tulisan **"SOAL PRE TEST"**

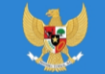

Pusat Pendidikan Pancasila dan Konstitusi Mahkamah Konstitusi Republik Indonesia

Peningkatan Pemahaman Hak Konstitusional Warga Negara bagi Ikatan **Arsitek Indonesia** 

#### **SOAL PRE TEST**

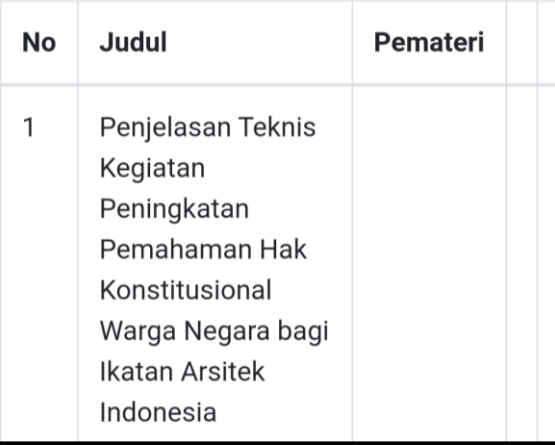

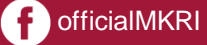

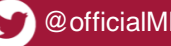

https://pusdik.mkri.id/index.php?page=web.PraTest&id=03AFDBD66E7929B125F8597834FA83A4

Pusat Pendidikan Pancasila dan Konstitusi Mahkamah Konstitusi Republik Indonesia

#### **SOAL PRE TEST BIMTEK PHPU 2019**

Contoh Kegiatan Kegiatan Sosialisasi Peningkatan Pemahaman Konstitusi & Persiapan Penanganan Perkara Perselisihan Hasil Pemilihan Umum Tahun 2019 Bagi Karyawan Mancadaya Mahkamah Konstitusi Angkatan II

### Sisa Waktu: 19 Menit 48 Detik

#### Jawablah pertanyaan berikut ini dengan memilih salah satu jawaban yang tepat!

- Lembaga negara di bawah ini memiliki tugas dan fungsi terkait dengan pemilihan umum kecuali....  $1.$ 
	- <sup>®</sup> Badan Pengawas Pemilu
	- © Dewan Kehormatan Penyelenggara Pemilu
	- Komisi Pemilihan Umum
	- · Mahkamah Konstitusi
	- © Pemantau Pemilu

© Copyright 2019 Mahkamah Konstitusi. Hak Cipta Dilindungi Undang-Undang.

# **Halaman**

# **"Lembar** *Pre Test*  **&**  *Post Test***"**

**\***Waktu mengerjakan soal *Pre test* dan *Post test : 20 menit*

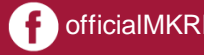

104.4 1

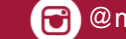

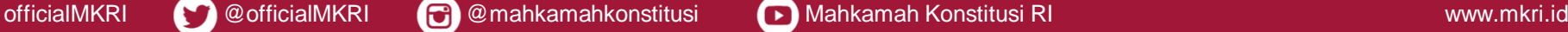

A https://pusdik.mkri.id/index.php?page=web.PraTest&id=03AFDBD66E7929B125F8597834FA83A4

Pusat Pendidikan Pancasila dan Konstitusi Mahkamah Konstitusi Republik Indonesia

**O** Putusan

O Putusan Sela

15. Layanan fasilitas teknologi informasi dan komunikasi yang disediakan oleh Mahkamah Konstitusi kepada para pihak adalah...

O Akses terhadap berkas permohonan Pemohon melalui laman (website)

- O Pengajuan permohonan secara daring (online)
- O Persidangan jarak jauh (video confrence)
- O Siaran langsung proses persidangan melalui media internet (live streaming)

Semua benar

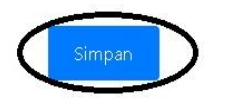

© Copyright 2019 Mahkamah Konstitusi. Hak Cipta Dilindungi Undang-Undang.

# **Isi**

Isi lembar kerja *Pre Test* dan *Post Test* dengan memilih salah satu jawaban, **setelah selesai 10 soal** klik "**simpan**"

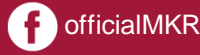

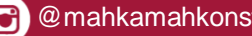

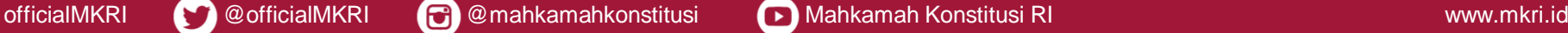

#### **Hasil** *Pre Test* **dan** *Post Test*

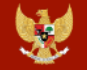

Pusat Pendidikan Pancasila dan Konstitusi Mahkamah Konstitusi Republik Indonesia

Profil Barcode Materi Presensi Kuesioner E-Sertifikat Logout

**Peningkatan Pemahaman Hak Konstitusional Warga Negara**

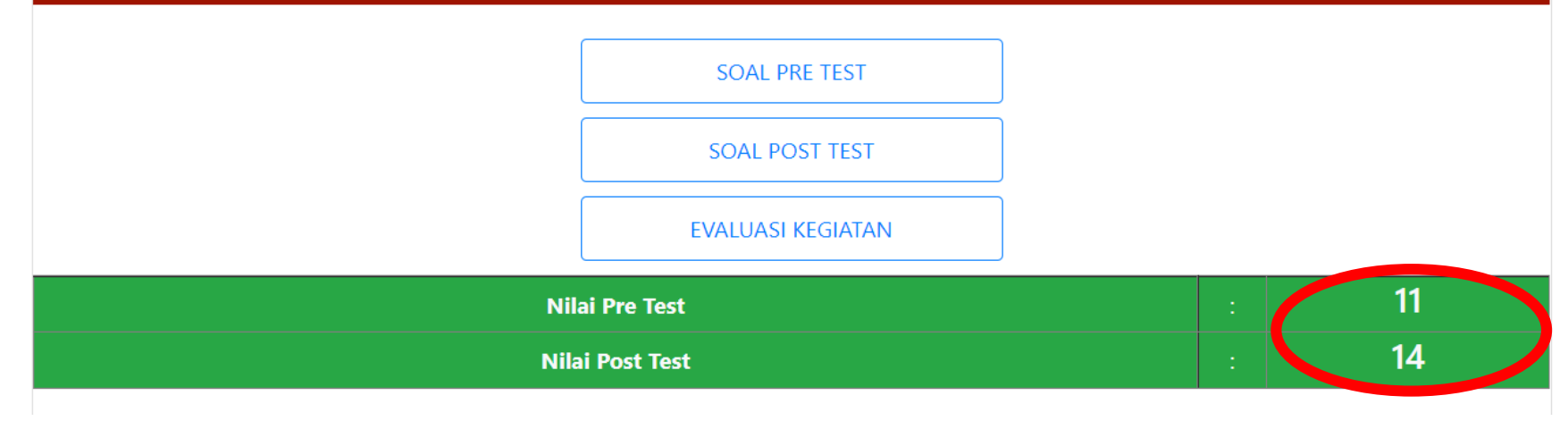

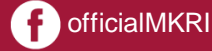

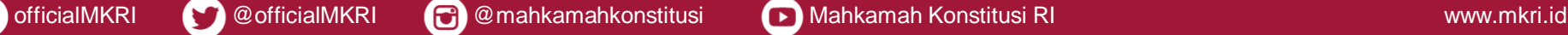

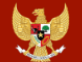

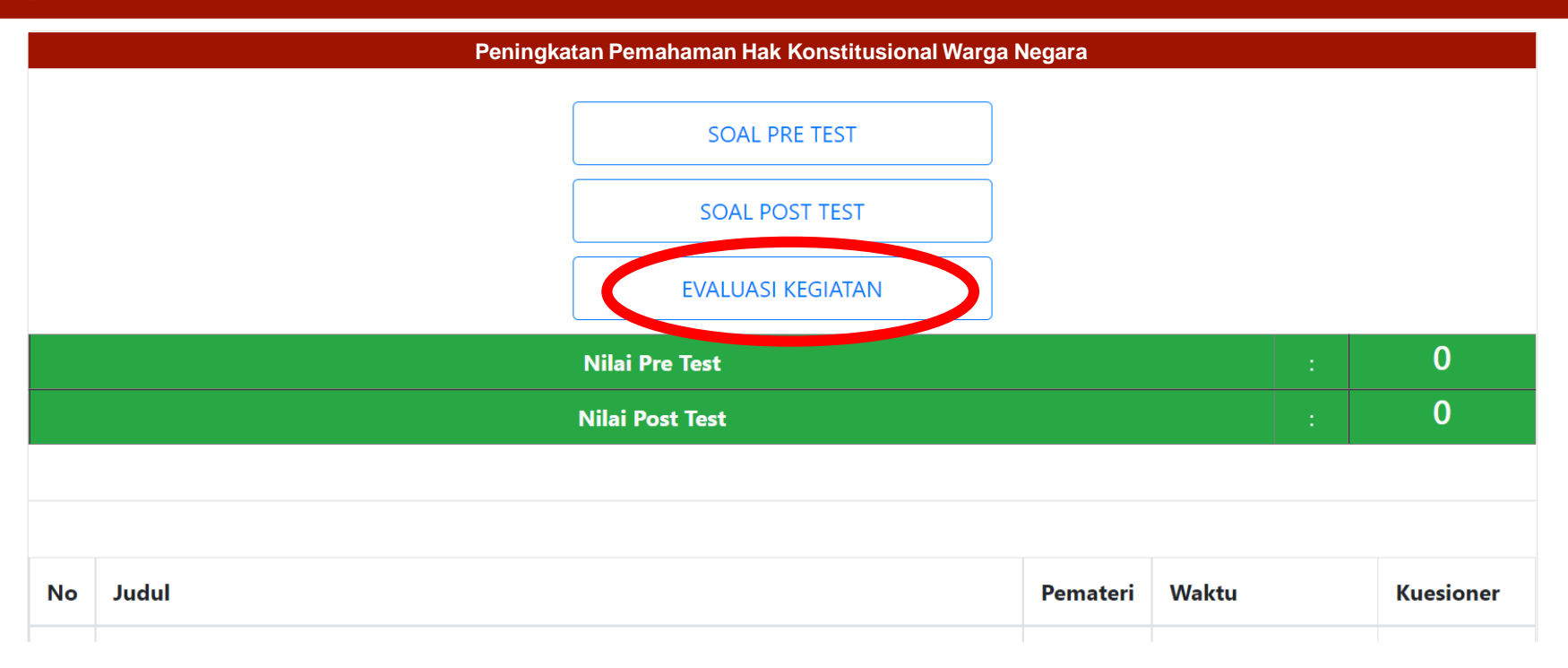

#### **Mengisi Evaluasi kegiatan**

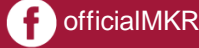

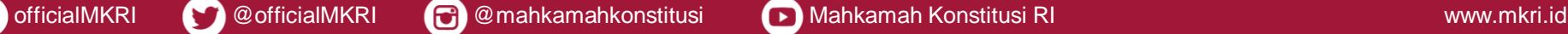

#### **Kuesioner Evaluasi Kegiatan**

#### **Peningkatan Pemahaman Hak Konstitusional Warga Negara**

#### Penilaian oleh Peserta

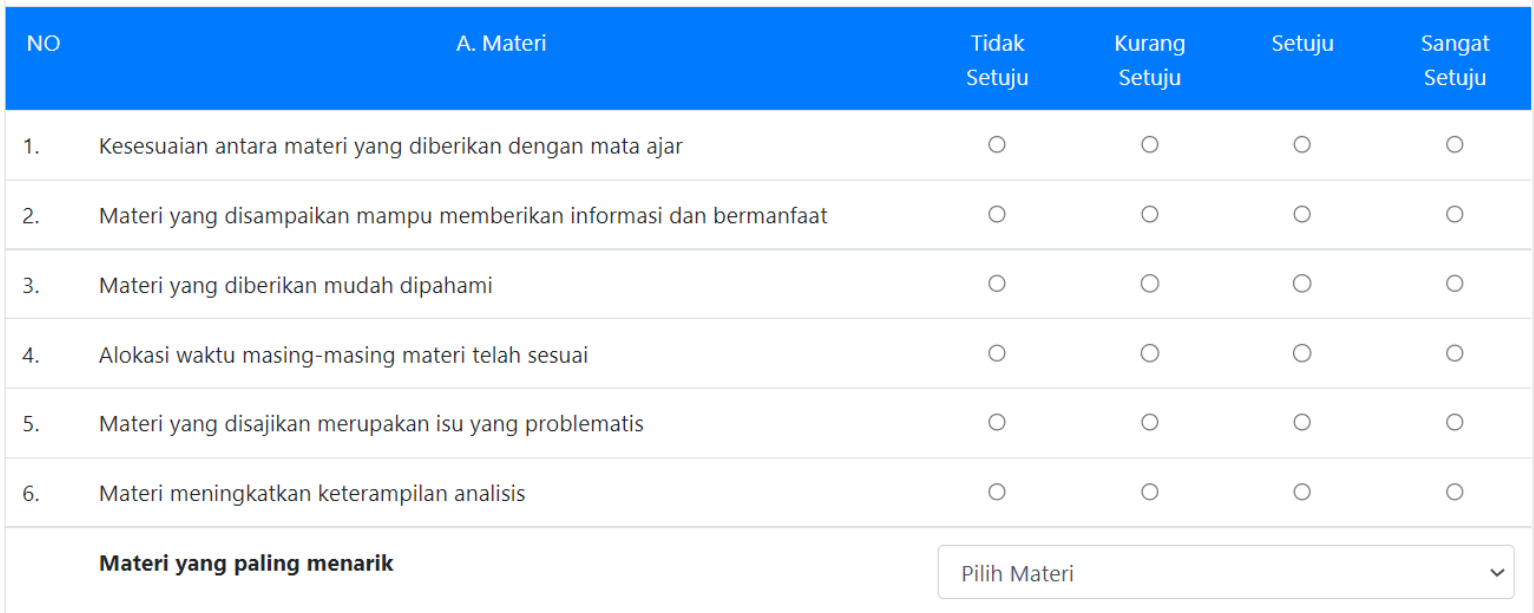

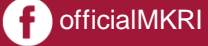

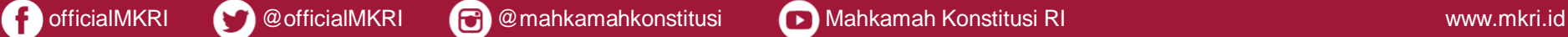

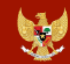

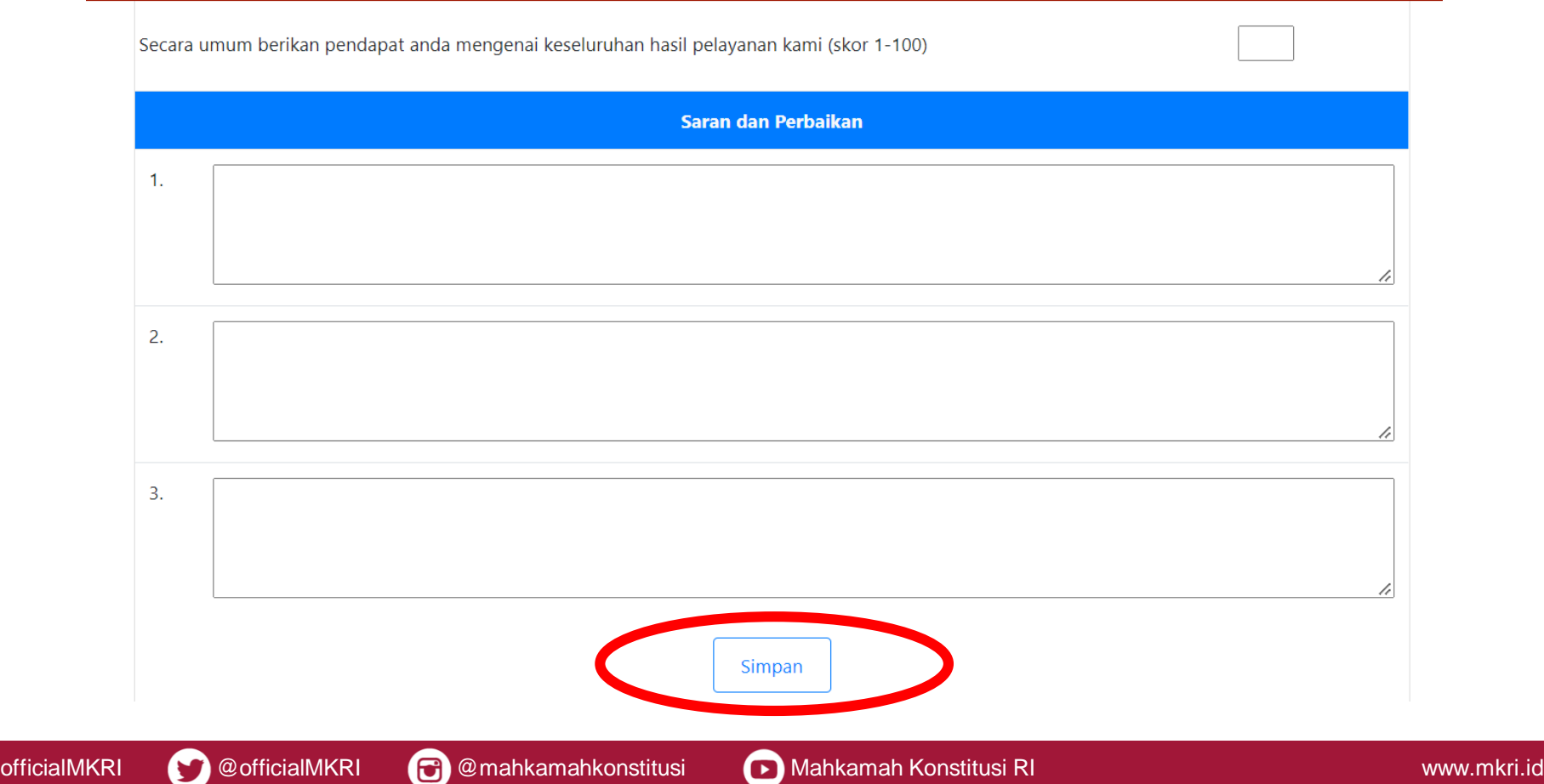

# **TERIMA KASIH**

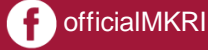

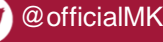

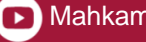